HOW TO PRINT – There are two ways to print in Carelogic The report button and Service Document Reporting

## "Report" button

Go to the document list via the client tab and select the document name you want to print This will bring of all of the documents under the document name

## Hover over Client  $\rightarrow$  New Treatment Plans  $\rightarrow$  IP Treatment Plan

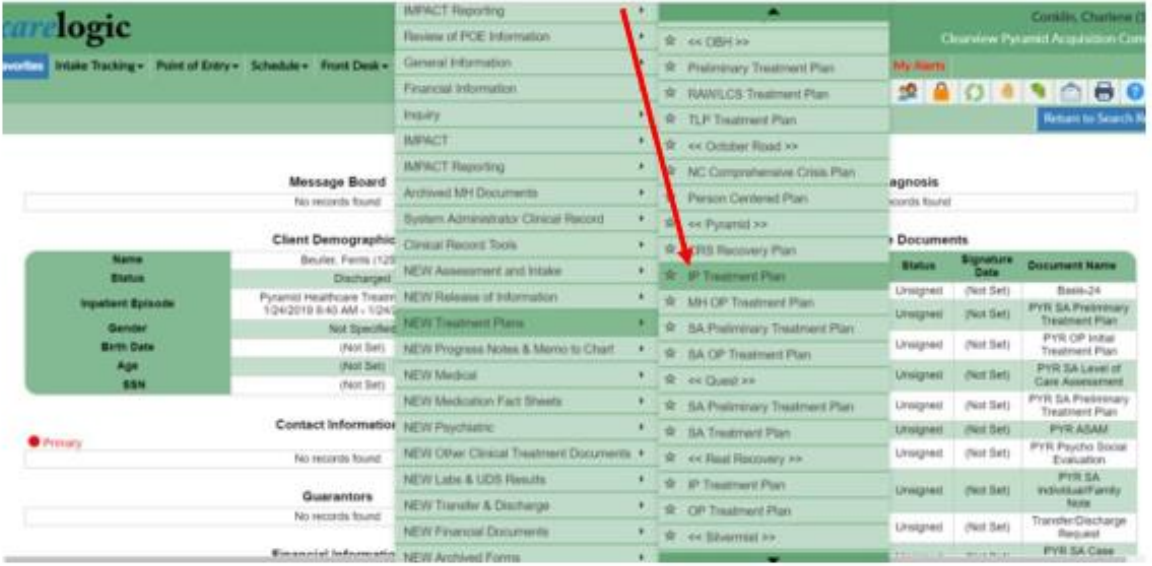

This will bring up a list of the IP Treatment Plans that have been open for client Click on the "Report" button

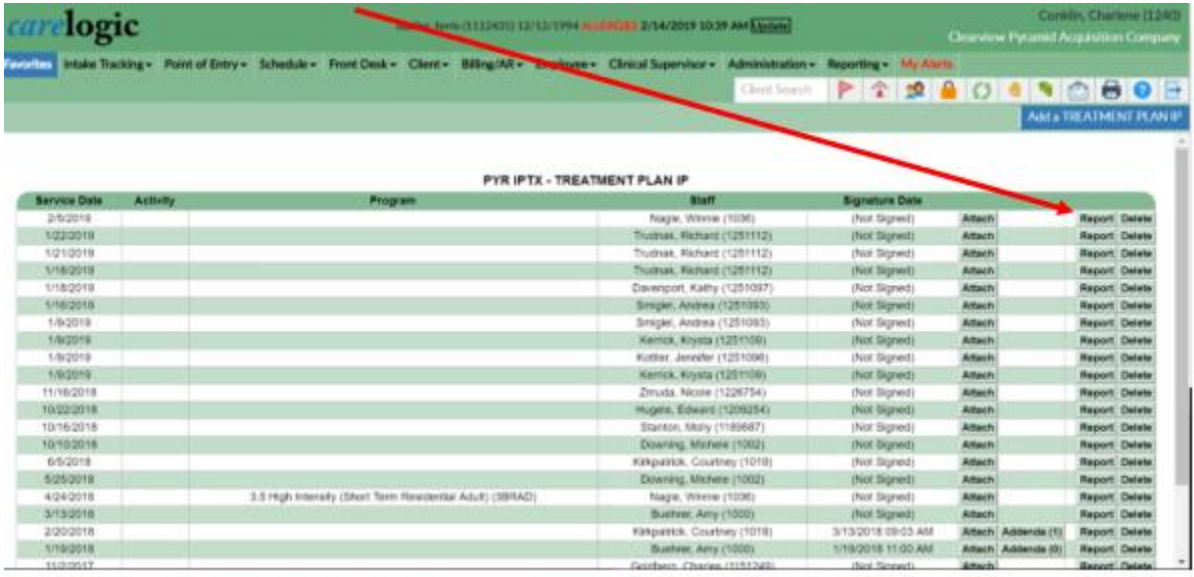

This will open up a second tab with the IP Treatment Plan.

To go back to Carelogic close (X) the Tab after printing or saving and click on the Carelogic tab

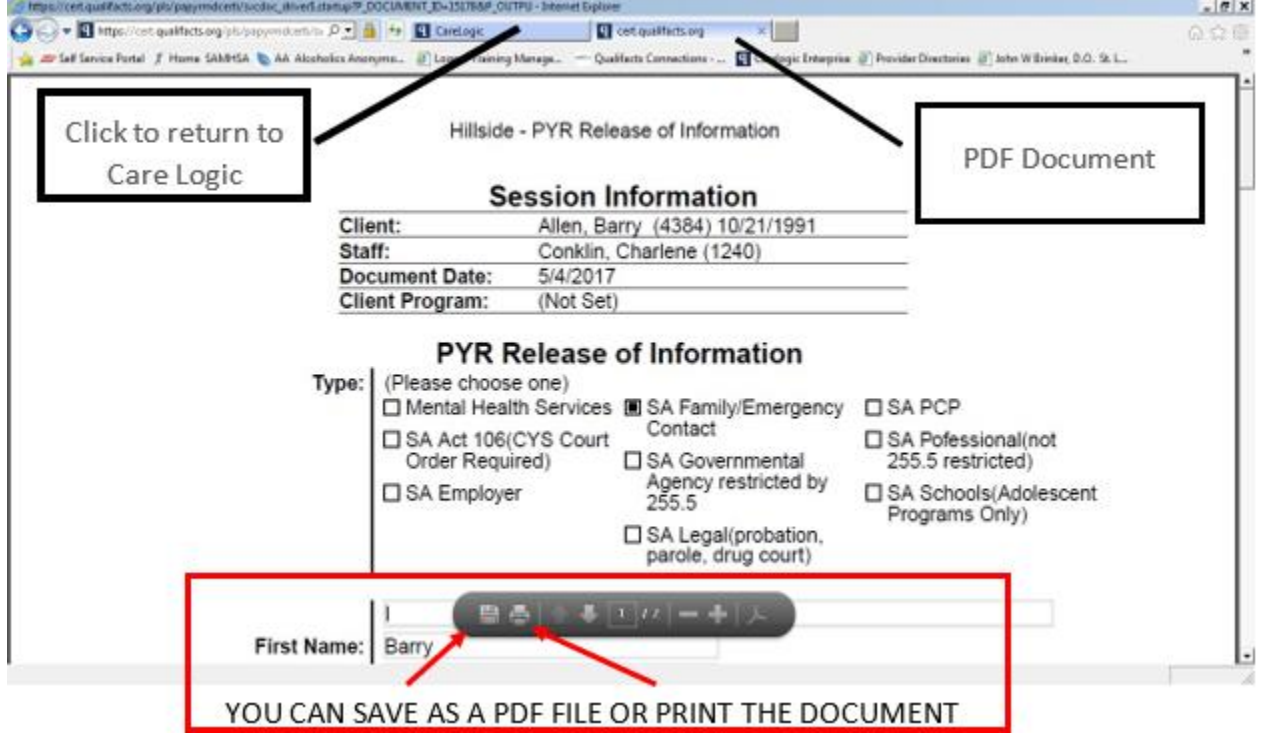

Second way to Print is via Service Document Reporting Client > Inquiry > Service Document Reporting

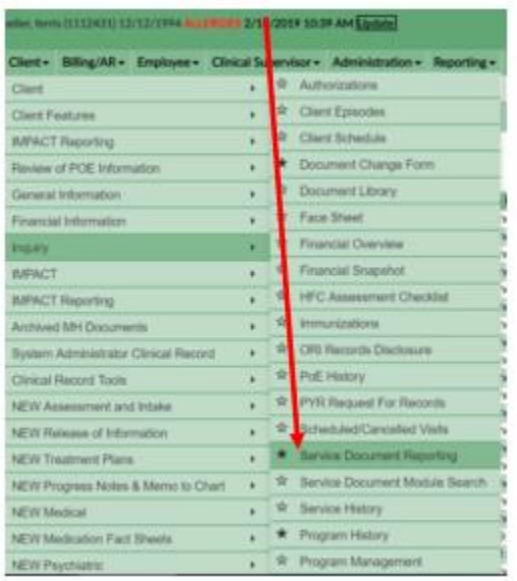

This will allow you to print any document in the chart Select the date range of the document you want to print and Check off the document name Click "submit"

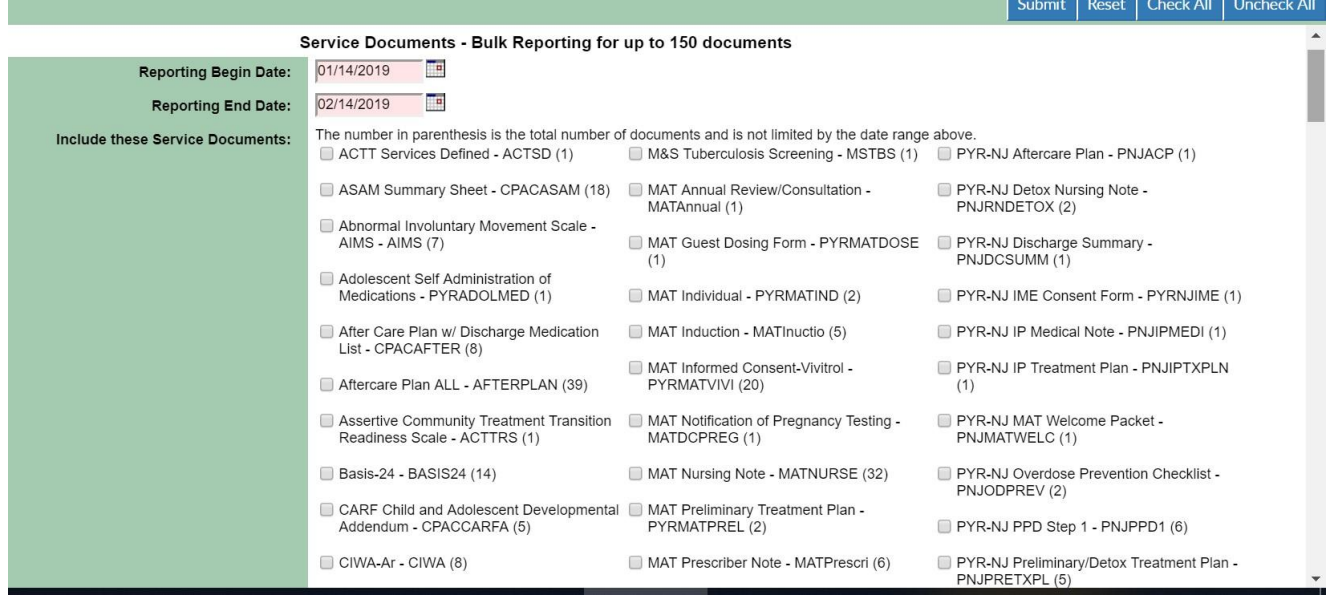

This will open up a second tab with all of the IP Treatment Plan. If you searching for one treatment plan from a specific date. Narrow the search down by selecting the date of that particular IP treatment Plan.

For example: If I wanted the IP Treatment Plan from 1/19/18 in Ferris Bueller's chart. I would narrow the date parameters, click on IP Treatment Plan and click submit.